# 三门峡业职业学院 2022 年单招在线考试

# "腾讯会议"(手机端)操作指南

#### 一、下载安装"腾讯会议"

目前,"腾讯会议 APP"支持 Android 和 iOS 两大移动操作系统。在应用 市搜索"腾讯会议"(图 1), 下载并安装。

## 二、登录"腾讯会议"

对于首次使用 "腾讯会议"的考生, 需要先注册然后登录, 可以用手机 号注册,也可以用其它方式(如微信)登录。 手机号注册的考生输入手机号码, 点击"获取验证码",输入验证码即可(图 1)。

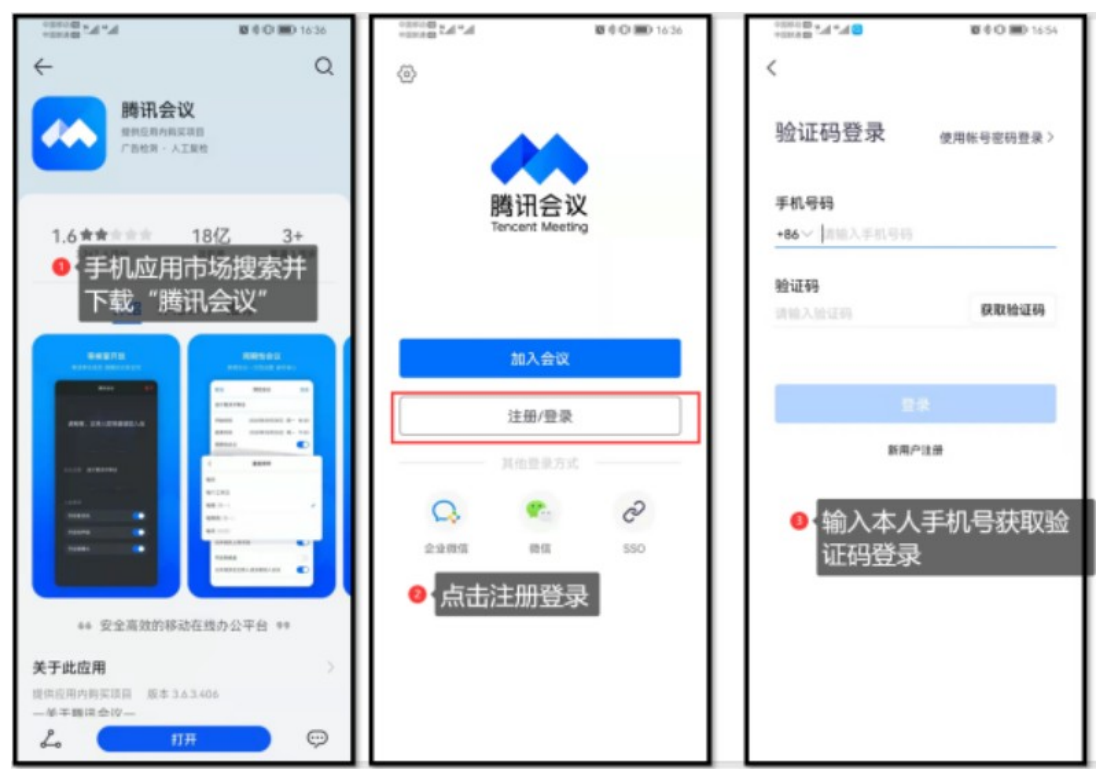

图 1 腾讯会议下载、安装与登录

登录成功后,需要先修改个人名称为"姓名-考生号",例如,张某某 22411211166888(考生号),把腾讯会议个人名称修改为张某某-22411211166888 (图 2)。

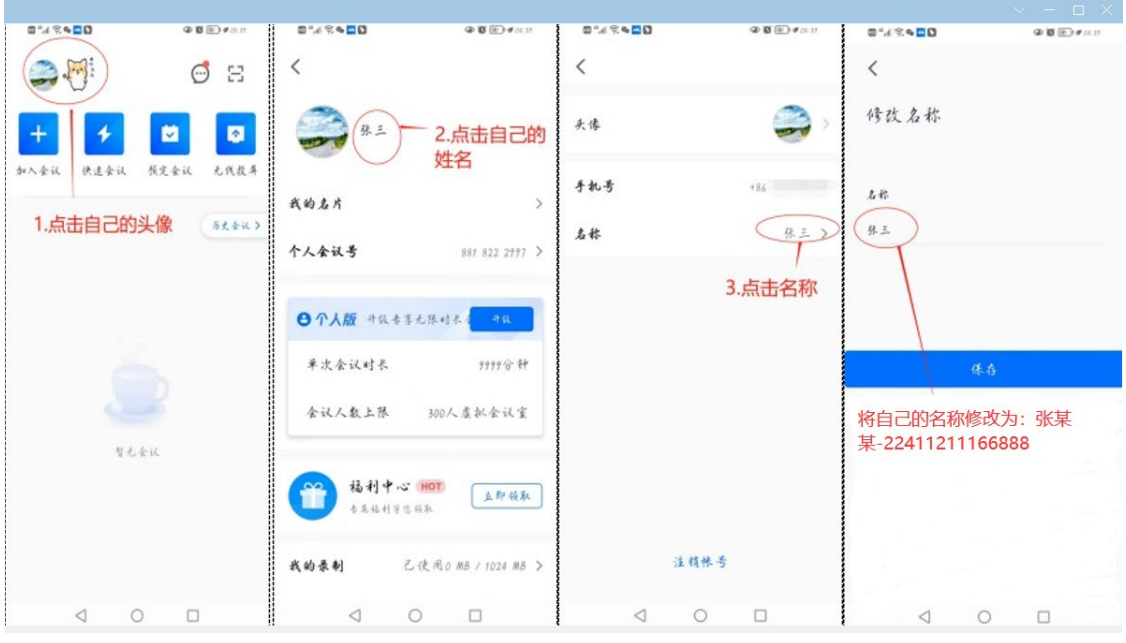

图 2 修改实名制信息

在考生的左后侧或右后侧约 1 米架设手机(图 3),利用手机支架、三脚架或 其他物品进行固定,手机直接连电源。

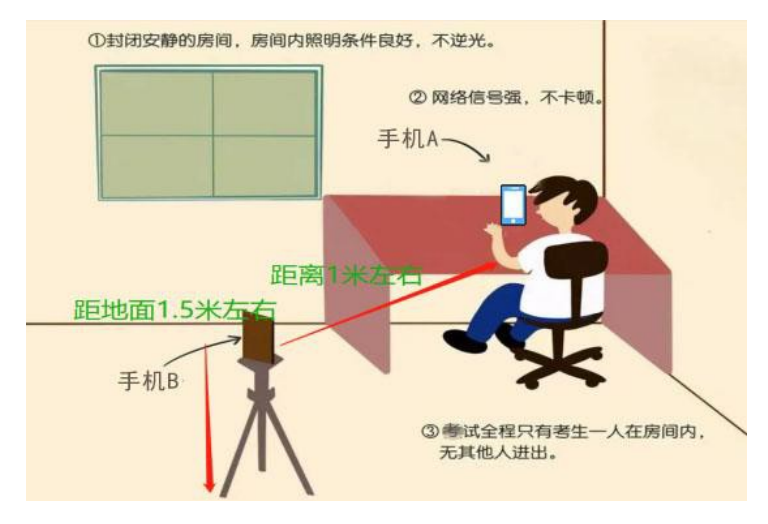

图 3 腾讯会议手机架设示例

模拟考试和正式考试的时候,考生根据准考证场次提供的腾讯会议号,输 入相应的"会议号"选择"加入会议"(图 4),确认"您的名称"为"姓名-考 生号",例如"张某某-22411211166888"若不实名进入会议,将按缺考处理, 考试成绩无效。选择开启"麦克风、扬声器(音量调至最大)、摄像头",关闭 美颜功能,进入考生等候室,此时查看会议主题的考场号和自己的考场号是否一 致,如果一致等待监考教师审核进入考场,如果不一致请退出后重新进入正确

的考场,开考 15 分钟后将停止入场,监考教师根据考场信息核对表将无关人员 踢出考场。

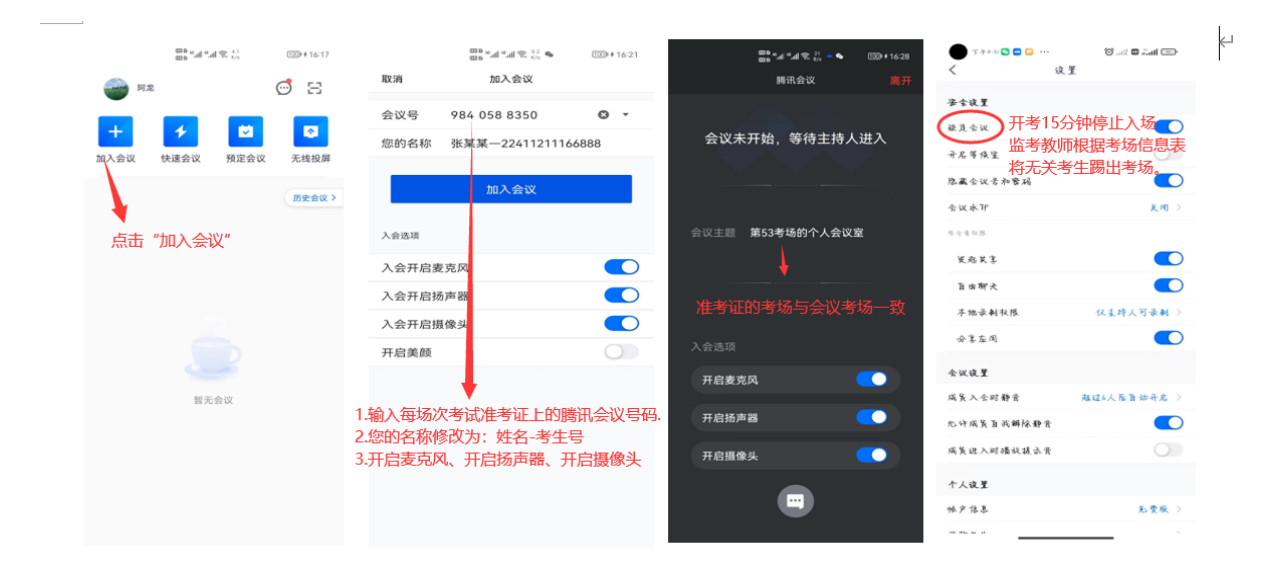

## 图 4 加入腾讯会议视频考场

进入腾讯会议(考场)后,前面没改名的考生在进入会议后也可以改名。 点击"成员"点击"头像"选择"改名",输入"姓名-考生号"(图 5),腾讯会 议设置无问题后,按照监考教师指示手持本人身份证站在安装腾讯会议手机的 摄像正前方核对考生信息,并向监考教师展示空白答题纸正反两面均无任何字 迹及标记,核对无误后至本人提交试卷之前考生不可再离开摄像头覆盖区域。

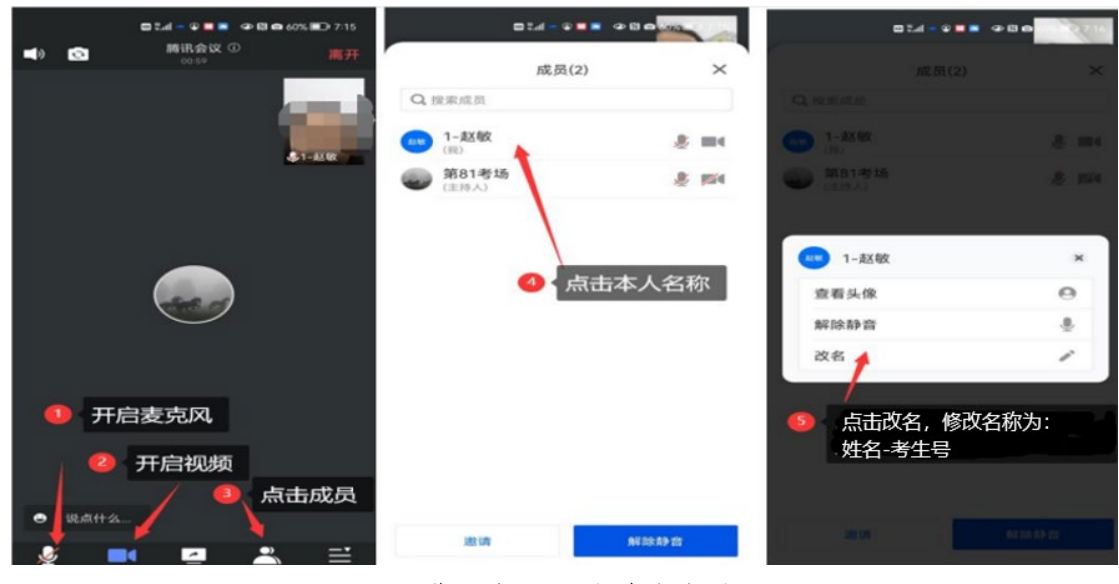

图 5 进入会议后的改名方法